# 【特許評価】

# ☑ 自動得点付与機能の紹介

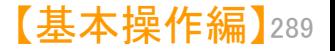

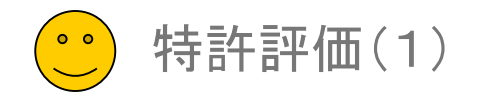

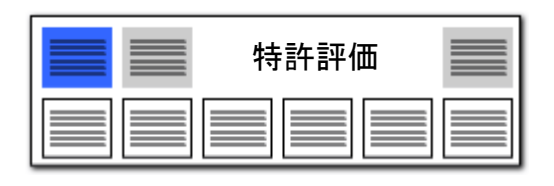

特許評価1 任意の項目で自在に点数を加算・減算

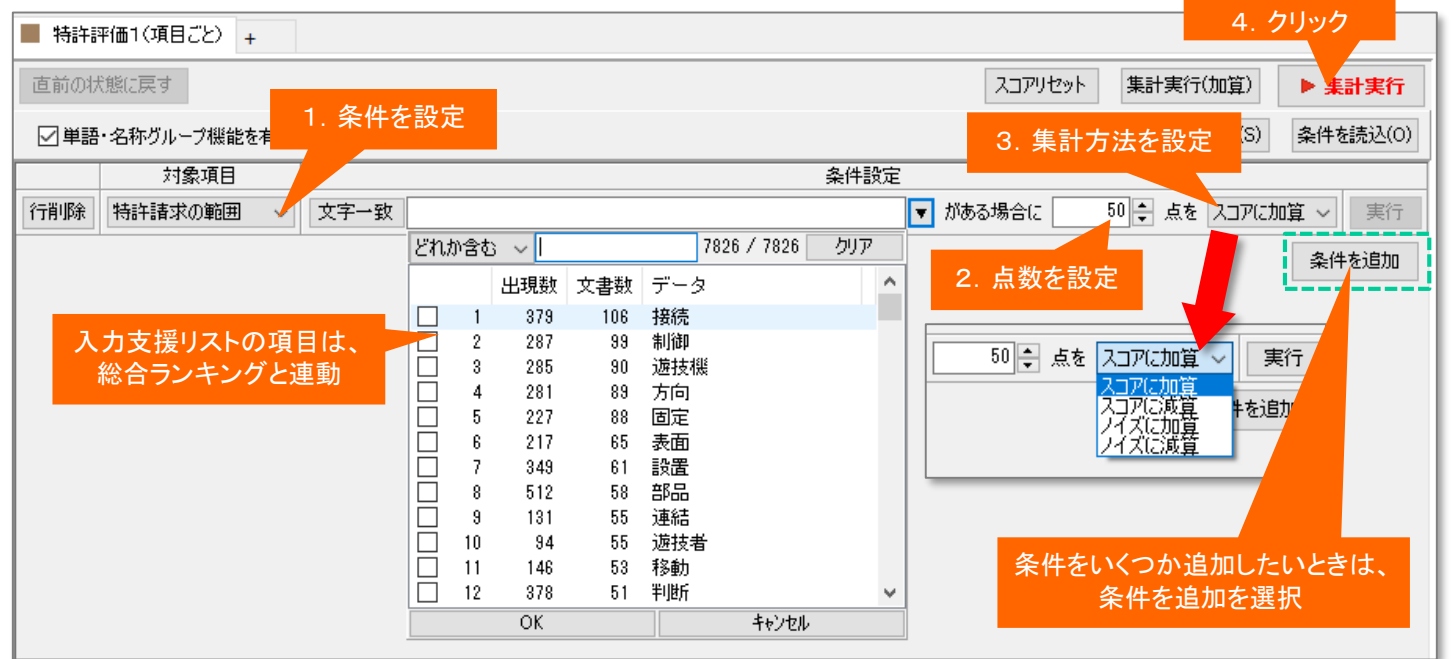

■■☆類コードや出願人など、スコアの対 象となる対象項目や条件を設定します。

■■ プルダウンでリストボックスを表示し、 選択したい対象にチェックを入れて、 [OK] をクリックします。

■ 点数を設定します。上下をクリックして 点数を変更することができます。キー ボードから直接に数字を入力することも できます。

> スコアに加算 スコアに減算 ノイズに加算 ノイズに減算

の4つの集計方法から一つを選択しま す。

- ◼ [集計実行]をクリックすると、条件に当 てはまる公報に点数が加算または減算 され、点数の高い順に公報が整列する ので、上位の公報から優先して査読す ることで業務の効率アップが図れます。
- 「条件を保存(S)] をクリックすると、入 力した条件を保存することができます。 保存先は任意に設定できます。[条件を 読込(O)]をクリックすると、保存してお いた条件を読み込むことができます。
- 複数のキーワード等を入力する際に は、「+」か「&」で連結してください。 「+」「&」「(カッコ)」の演算子に対応し ています。

任意の項目に対して、 自由に条件と得点を設定し、 有効な公報を抽出することができる。

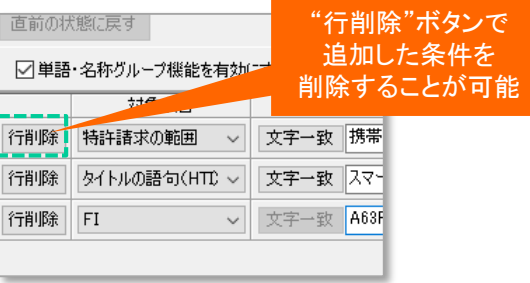

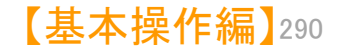

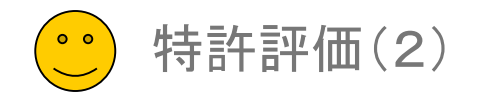

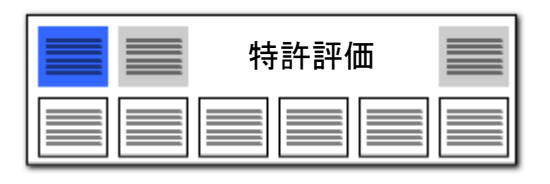

## スコアとノイズの「合計」表示

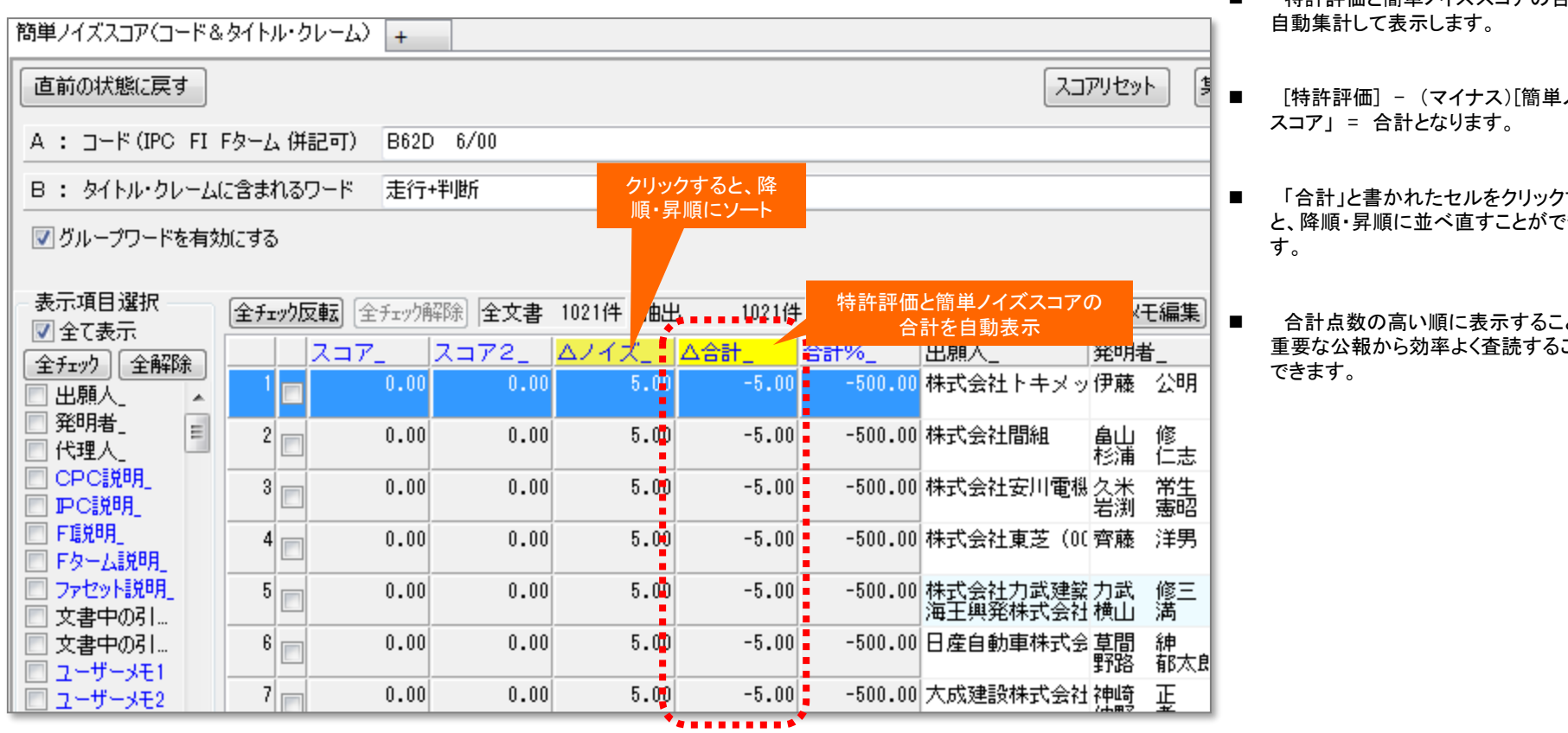

特許評価と簡単ノイズスコアの合計を

- ノイズ
- 'する おきま
- ■■●合計点数の高い順に表示することで、 重要な公報から効率よく査読することが

スコアが高く、ノイズ率の低い

公報から査読することができます!

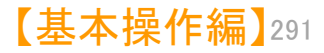

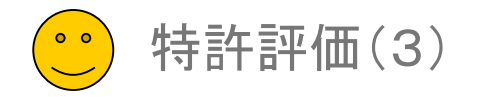

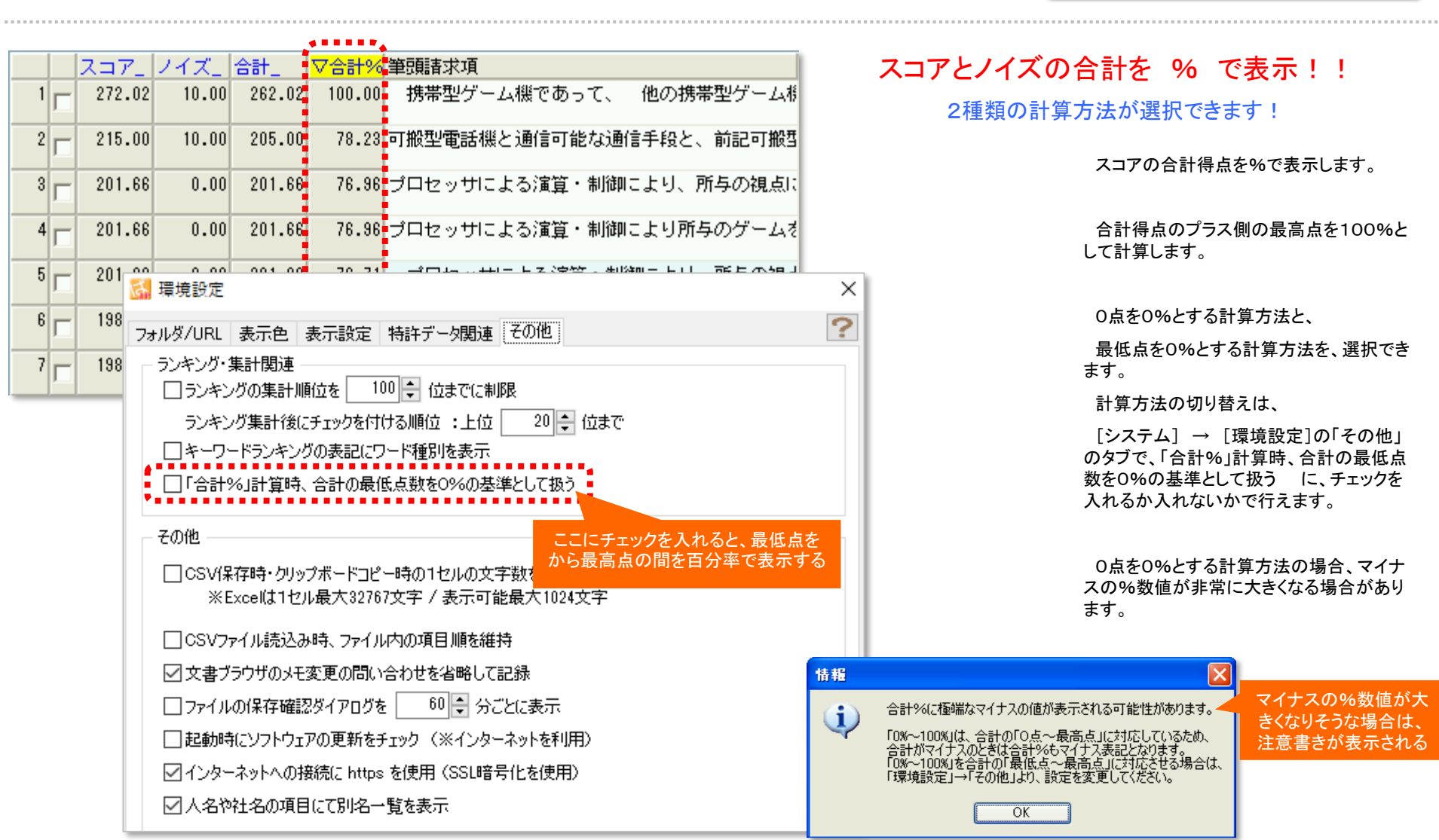

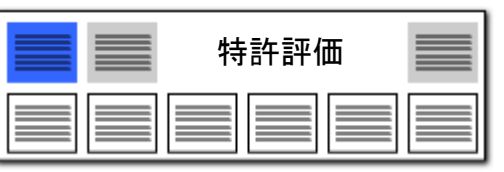

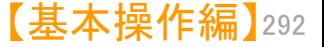

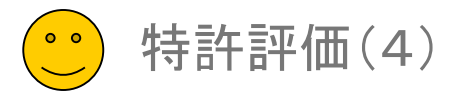

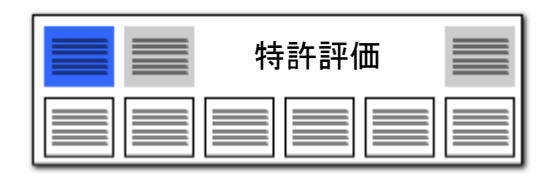

## 特許評価で有用公報を自動抽出

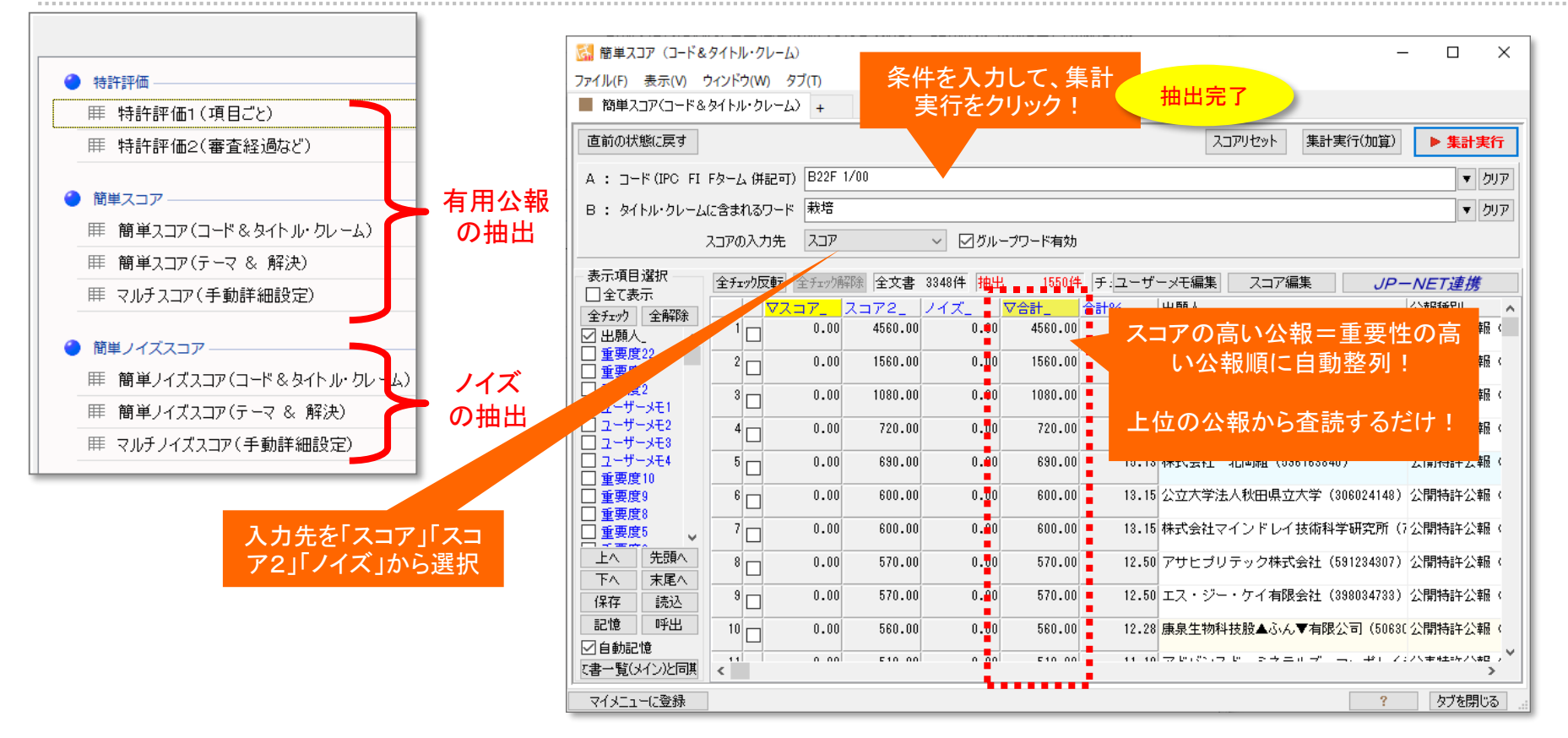

「特許評価」と「簡単ノイズスコア」の得点を見て、重要性の高い公報から査読すれ ば、業務の効率アップが図れる!

複数のキーワードを入力する際には、「+」で連結してください。 シンプルスコア以外では、「&」「(カッコ)」の演算子は使用できません。

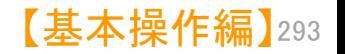

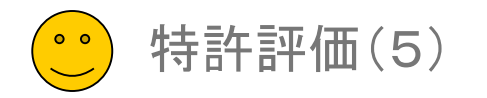

# 簡単スコア① コード & タイトル・クレーム

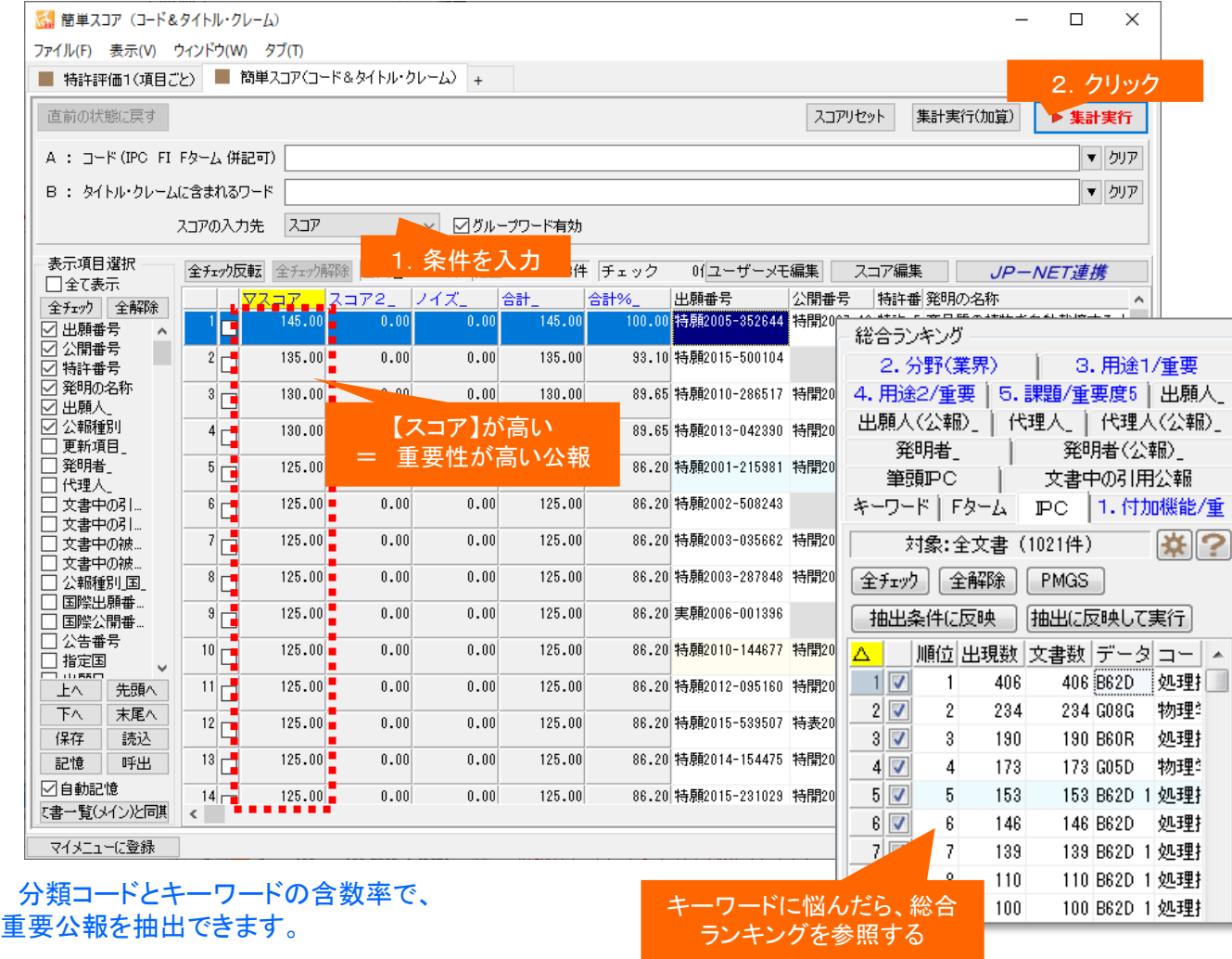

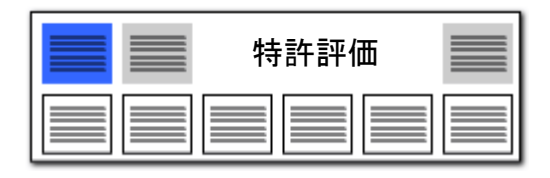

- 1. A:に今回注目するコードを入力します。
- 2. B:に、タイトル(発明の名称)、クレーム (請求項)に含まれていれば重要だと思 われる キーワードを入力します。 キーワードや分類コードの選択は、総 合ランキングを参照するとよいでしょう。
- 3. [集計実行]をクリックすると、条件に当 てはまる公報の【スコア】という項目に点 数が加算され、点数の高い順に公報が 整列するので、上位の公報から優先して 査読することで業務の効率アップが図れ ます。

#### ■点数加算の諸元■

A:のコード と B:のキーワード の両方を 含む公報について、

(キーワードが含まれていた数)/(タイトル、 クレームの総語数)

= "キーワード含数率" を点数として付加 しています。

複数のキーワードを入力する際には、「+」 で連結してください。 「&」「(カッコ)」の演算子は使用できません。

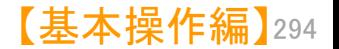

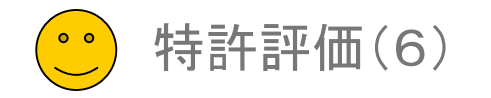

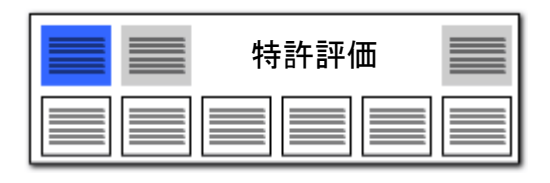

#### 簡単スコア② テーマ & 解決

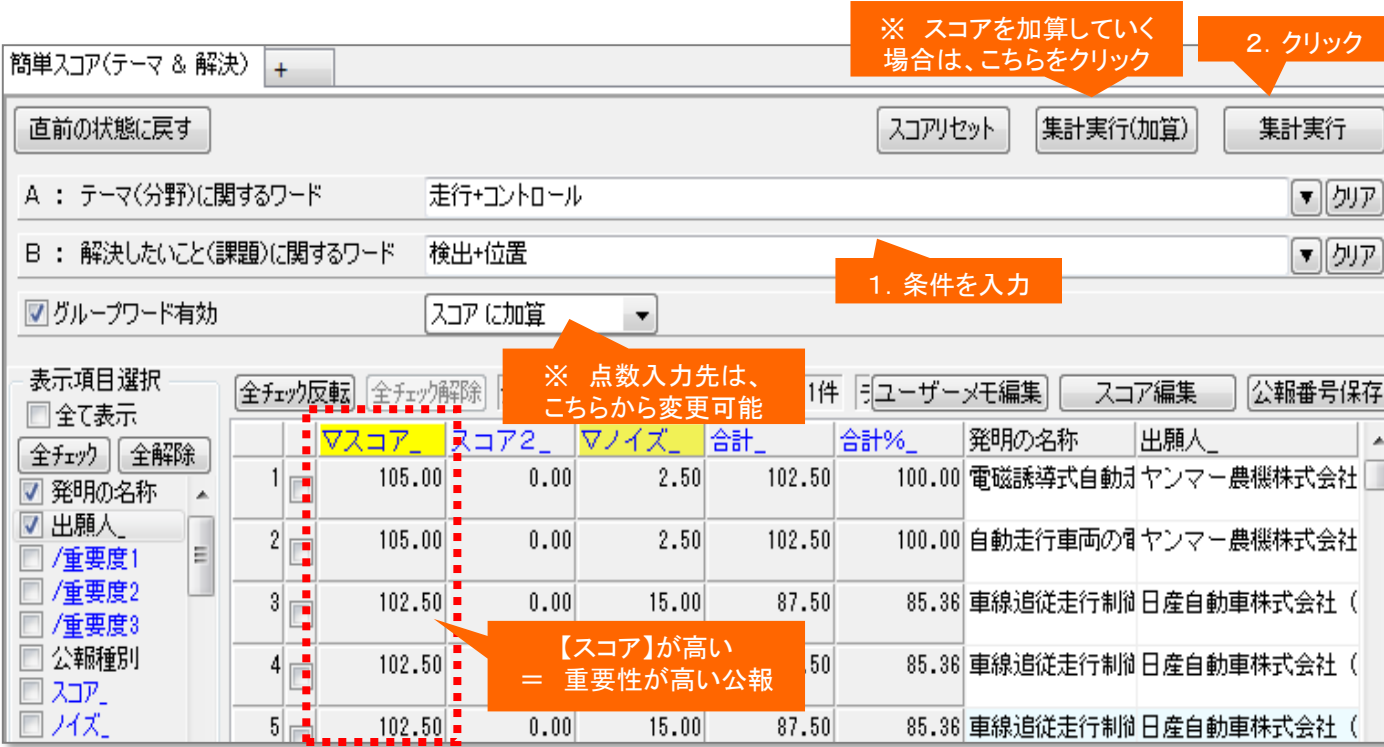

キーワードの含数率と、キーワード同士の関連度合いに よって、重要公報を抽出できます。

複数のキーワードを入力する際には、「+」で連結してください。 「&」「(カッコ)」の演算子は使用できません。

- 1. A:に(テーマ)に関するキーワードを 入力します。
- 2. B:に(解決)に関わるキーワードを入 力します。
- 3. [集計実行]をクリックすると、 A:B:ともに条件を満たす公報の【スコ ア】という項目に点数が点数が加算され、 点数の高い順に公報が整列するので、 上位の公報から優先して査読すること で業務の効率アップが図れます。

#### ■点数加算の諸元■

A:に入力したキーワードが、(発明の名 称)に含まれた場合点数を加算。

A:に入力したキーワードが、(技術分野) (背景技術)に含まれた場合、点数を加算。

B:に入力したキーワードが、(特許請求の 範囲)(要約:解決手段)(課題を解決するた めの手段)に含まれた場合、点数を加算。

※ いずれの点数も、当該項目の総語数 に対するヒットキーワード数 = "キー ワード含数率" を基にしています。

B:に入力したキーワードの後ろ20ワード 以内に、(解決)もしくは(前置を肯定)をほの めかすベクトル・ワードがあった場合、点数 を加算。

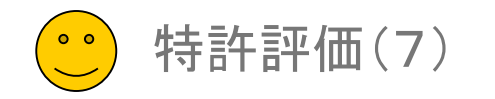

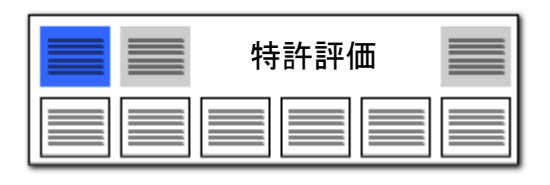

# 簡単ノイズスコア① コード & タイトル・クレーム

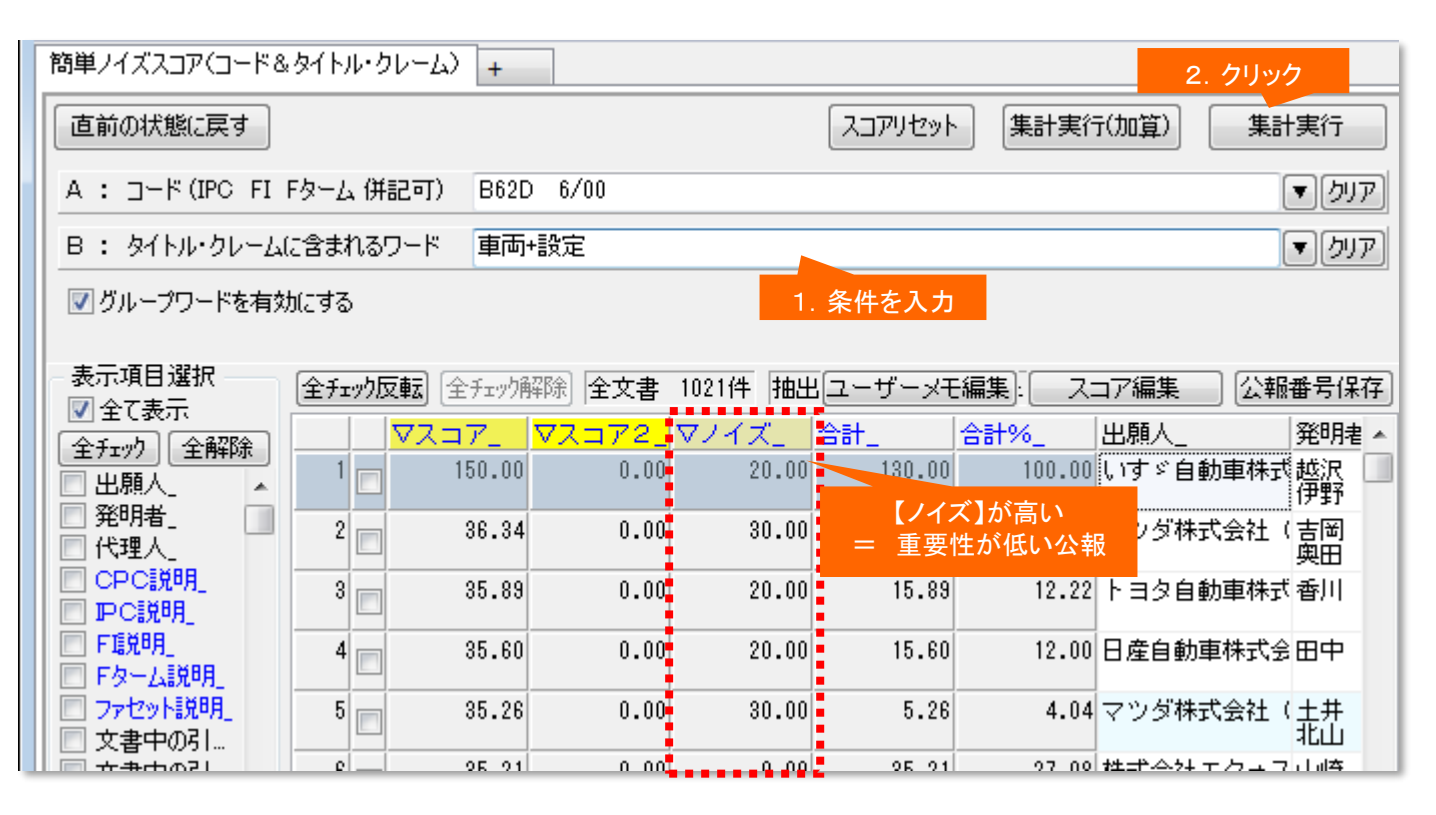

<sup>1.</sup> A:に今回注目するコードを入力します。

2. B:に、タイトル(発明の名称)、クレーム (請求項)に含まれていれば重要だと思 われる キーワードを入力します。

3. [集計実行]をクリックすると、コードと キーワードを含んでいない公報の【ノイ ズ】という項目に点数が加算され、点数 の高い順に公報が整列します。

※ 【ノイズ】の点数が高く、【スコア】の点 数が低いものほど、ノイズ公報であると判断 することができますので、効率よくノイズ公報 が除去できます。

複数のキーワードを入力する際には、「+」 で連結してください。 「&」「(カッコ)」の演算子は使用できません。

分類コードとキーワードの含数率で、 ノイズ公報を抽出できます。

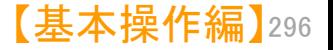

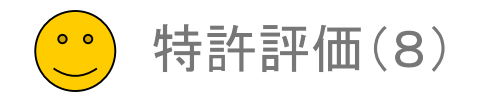

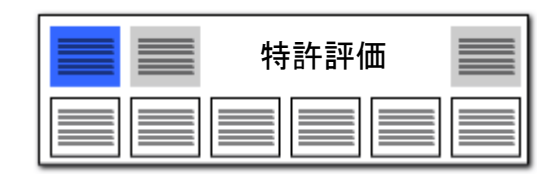

### 簡単ノイズスコア② テーマ & 解決

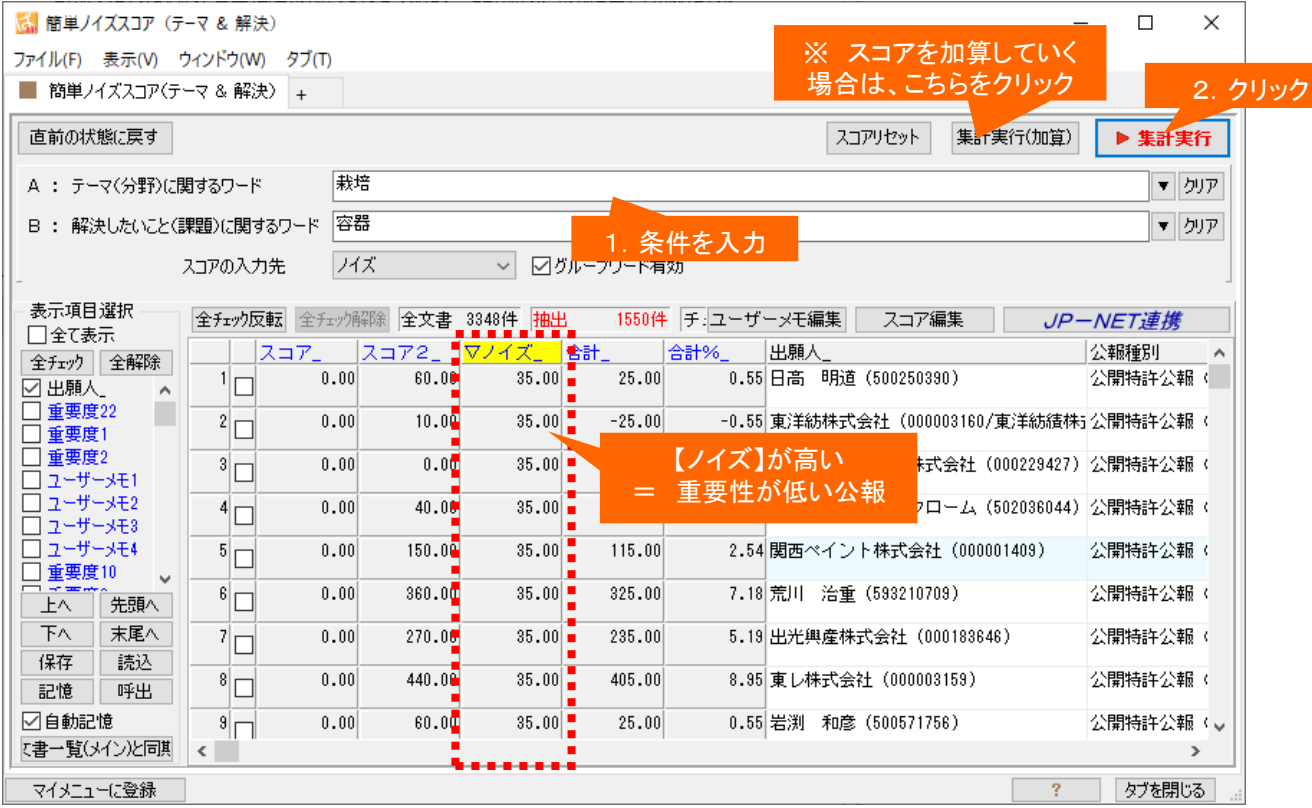

キーワードの含数率と、キーワード同士の関連度合いに よって、ノイズ公報を抽出できます。

- 1. A:に(テーマ)に関するキーワードを入 力します。
- 2. B:に(解決)に関わるキーワードを入力 します。
- 3. [集計実行]をクリックすると、A:B:とも に"条件を満たさない公報"の【ノイズ】 という項目に点数が加算され、点数の 高い順に公報が整列します。

※ 【ノイズ】の点数が高く、【スコア】の点 数が低いものほど、ノイズ公報であると判断 することができますので、効率よくノイズ公報 が除去できます。

複数のキーワードを入力する際には、「+」 で連結してください。 「&」「(カッコ)」の演算子は使用できません。

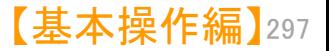

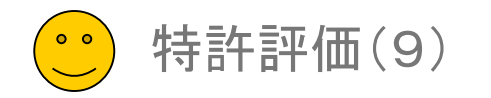

#### マルチスコア・マルチノイズスコア(手動詳細設定)

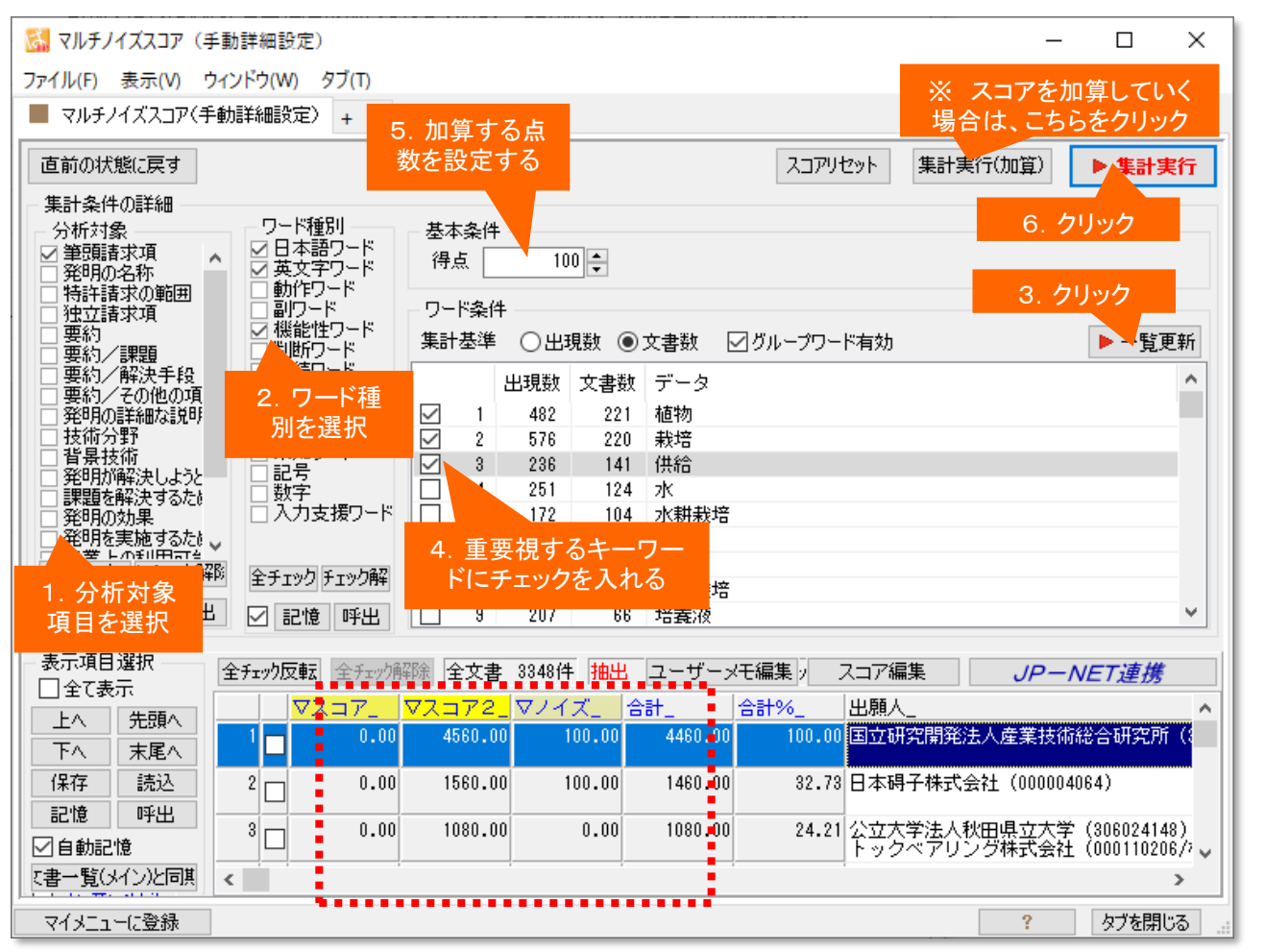

項目とワード種別、加算する得点を自在に設定することができます。

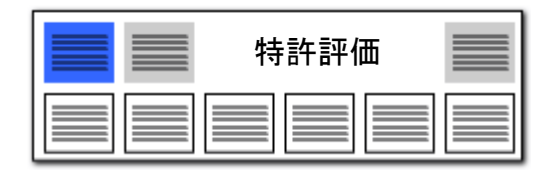

- 1. 分析対象項目を選択します。
- 2. ワード種別を選択します。
- 3. [一覧を更新]をクリックします。

選択された対象項目内で、選択された ワード種別に属する、よく利用されてい るキーワードが、一覧に表示されます。

- 4. 一覧の中から、重要そうなキーワードに チェックを付けます。
- 5. 加算したい点数を入力します。
- 6. [集計実行]をクリックします。
- ※ マルチスコアと、マルチノイズスコアは、 同じ手順で動作します。

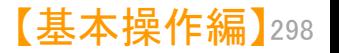

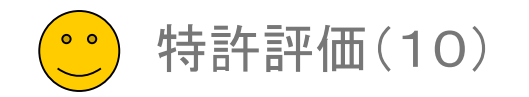

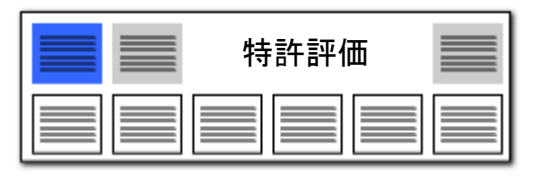

 $\theta$  +  $\theta$  +  $\theta$ 

#### スコア定義 検証用

#### 特許評価/簡単ノイズスコアのパラメータチェック専用:分析には使わないでください

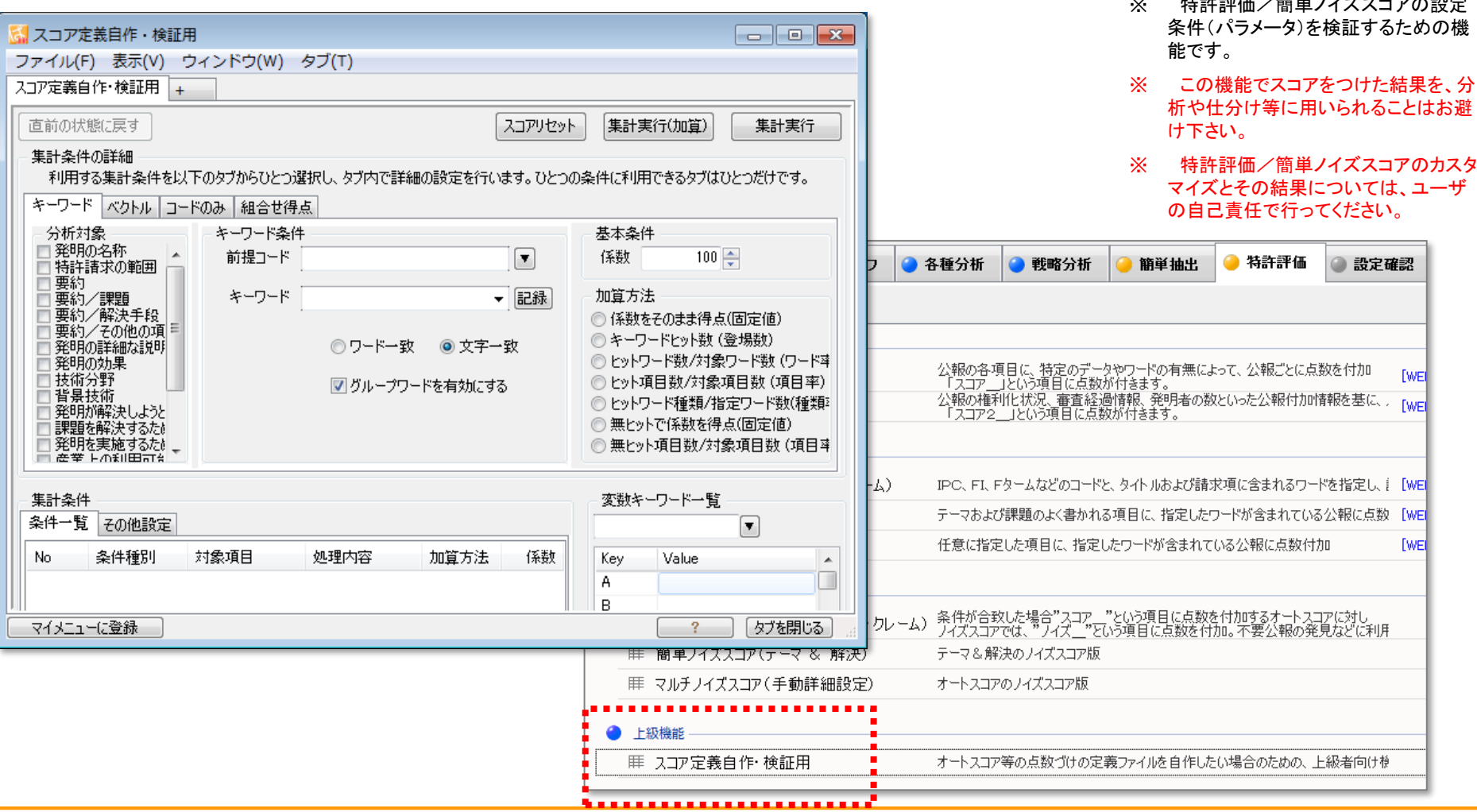

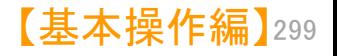

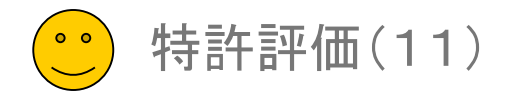

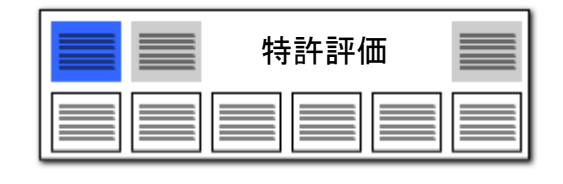

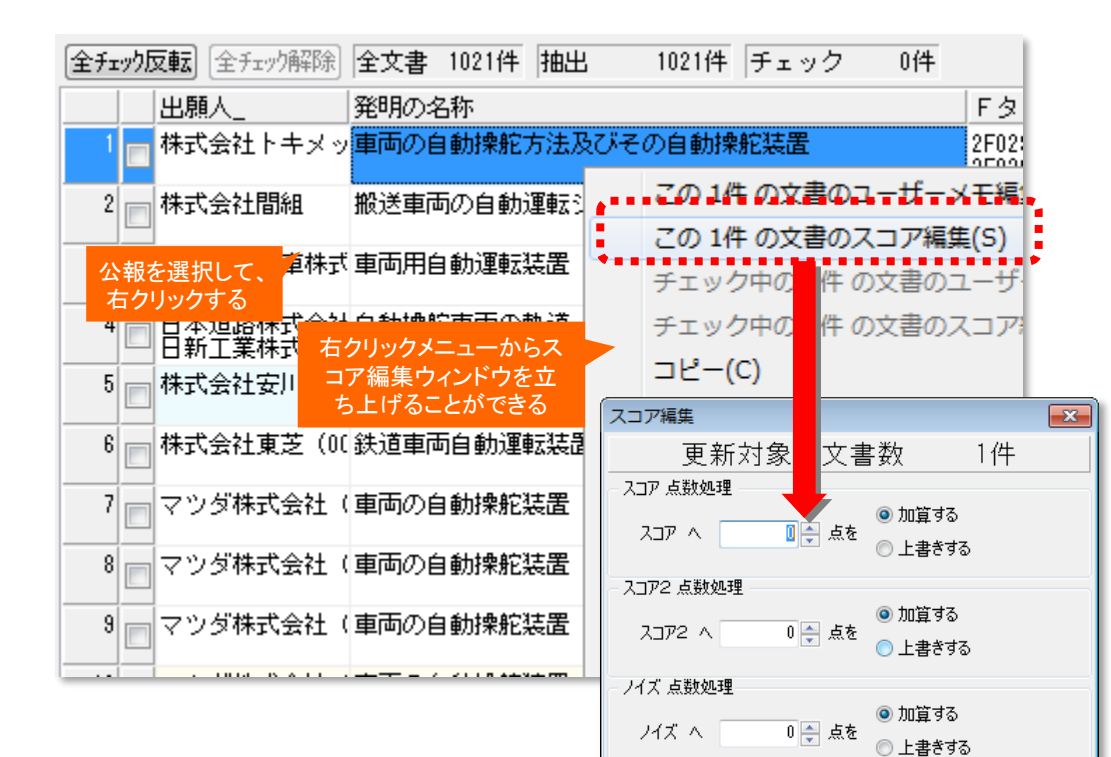

直前の状態に戻す

■ このウィンドウを閉じると、データは元に戻せません。 一括入力の際には特にご注意ください。

更新

閉じる

#### 右クリックメニューでスコア編集が可能

- 公報を選択し、右クリックメニューからス コア編集をクリックすると、スコア編集 ウィンドウを立ち上げることができます。
- スコア、またはノイズに、仟意の点数を 加算または上書きすることができます。
- 「文書一覧」だけでなく、「特許評価」や 各種分析画面など、文書が選択できる 画面でスコア編集ウィンドウを立ち上げ ることができます。

選択した公報ごとにスコアを加算することができます!

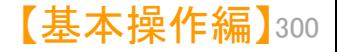

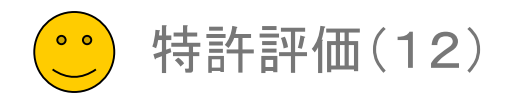

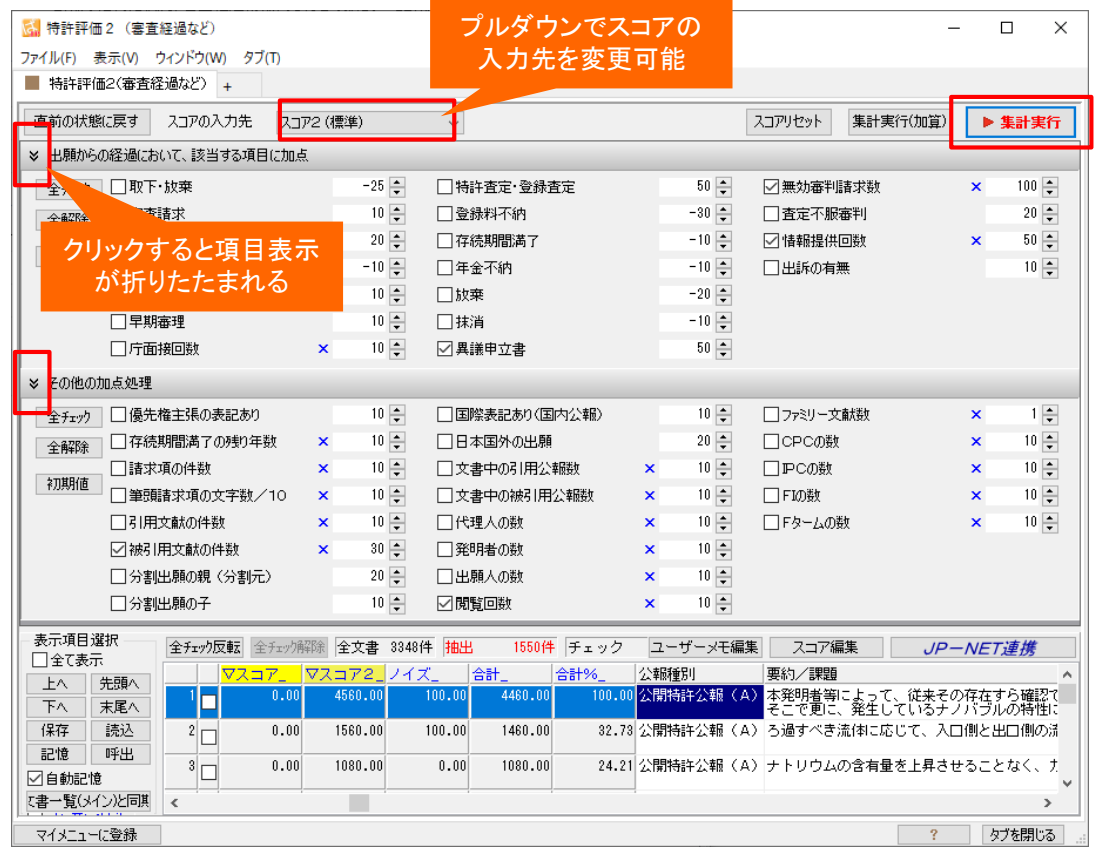

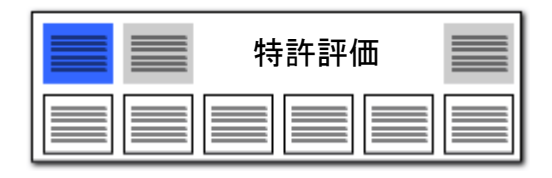

#### 【特許評価2】 キャンプ キャンプ きょうしゅう かんじゅつ かんじゅつ おおかい 特許評価分析が精度を上げて、単独タブになりました!

#### ■ 経過情報の各種項目に対応

従来、オートスコアの一機能としていた 「特許評価分析」を独立させ、経過情報 の各種項目に対応しました。

得点を入れたい(注目したい)設定項目 に、チェックを付けるとともに、加点したい 点数、減点したい点数を設定してください。 「集計実行」もしくは「集計実行(加算)」 ボタンを押すことで、文書一覧の「スコア 2」という項目に点数が入ります。

プルダウンから、「スコア」「ノイズ」の項 目にも得点を集計できます。

#### 【ご注意事項】

注目したい項目に、チェックおよび点数設定 をおこなっても、実際にその項目、データがな い場合、点数は入りません。詳細に分析した い場合には、JP-NETであれば、CSV形式 でデータを取得してください。テキストデータと 結合することで、より詳細な公報の状態で分 析できます。

※ JP-NETのデータのダウンロード形式には、「テキスト形式」「CSV形式」「エクセル形式」の3種類の形式があります。ぱっとマイ ニングで読み込み可能な形式は、「テキスト形式」と「CSV形式」です。 【審査経過項目】をご利用になる場合は、「CSV形式」で、作成モードを『タイプ3』に設定してデータをダウンロードし、テキスト形式 のデータと結合してご使用ください。

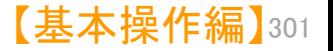